## 裝置綁定服務功能說明

一、功能說明:

- (一)為利客戶能精準收取個人推播訊息及以快速登入機制驗證,提升土銀行動 Pay 支付體 驗,爰新增裝置綁定功能。
- (二)完成裝置綁定後,始能使用快速登入、收取推播訊息及土銀行動 Pay 等服務。
- (三)現已設定快速登入之客戶於 APP 更新後首次快速登入,系統會自動導引客戶完成裝置 綁定及快速登入設定。請客戶務必完成快速登入設定,若未完成下次登入時,須以一 般登入方式登入 APP(須輸入網銀使用者代號及密碼)。
- (四)如未設定快速登入之客戶於 APP 更新後,使用一般登入方式登入 APP,依操作說明進 行裝置綁定。
- (五)客戶完成裝置綁定後,使用土銀行動 Pay 交易之情境說明:
	- 1.已完成快速登入設定:
		- (1)進行消費扣款交易(主掃):透過快速登入機制驗證。
		- (2)進行非消費扣款交易:透過行動密碼機制驗證。
	- 2.未完成快速登入設定:
		- (1)進行消費扣款交易(主掃):透過行動密碼機制驗證。
		- (2)進行非消費扣款交易:透過行動密碼機制驗證。
- (六)客戶如欲解除裝置綁定設定,可於行動銀行 APP/更多/個人服務/系統設定/手機綁定/ 解除「裝置綁定設定」。
- (七)客戶如欲解除快速登入設定,可於行動銀行 APP/更多/個人服務/系統設定/快速登入 設定/解除「快速登入設定」。
- (八)客戶如解除快速登入設定,仍可使用裝置綁定功能;如解除裝置綁定設定,則一併解 除快速登入設定。
- (九)每台行動裝置僅接受一位客戶進行裝置綁定,且每位客戶僅能綁定一台行動裝置。
- (十)客戶移除行動銀行 APP 重新下載安裝後,需重新進行裝置綁定。
- (十一)客戶使用不同手機進行裝置綁定之情境說明:
- 1.客戶 A 已於自己手機完成裝置綁定,欲使用客戶 B 手機進行裝置綁定:
	- (1) 客戶 B 手機未綁定任何客戶:客戶 A 於客戶 B 手機完成裝置綁定後,前於自己手機 設定之裝置綁定,系統將自動解除。
	- (2) 客戶 B 手機已綁定某一客戶:
		- i. 客戶 A 僅能使用「一般登入」登入行動銀行 APP, 且出現「裝置已綁定他人帳號, 將不可使用部分功能 , 之提示訊息, 客戶 A 不可使用快速登入、訊息推播及土銀 行動 Pay 等服務。
		- ii.客戶 A 不可解除客戶 B 手機之裝置綁定設定。

二、操作說明:

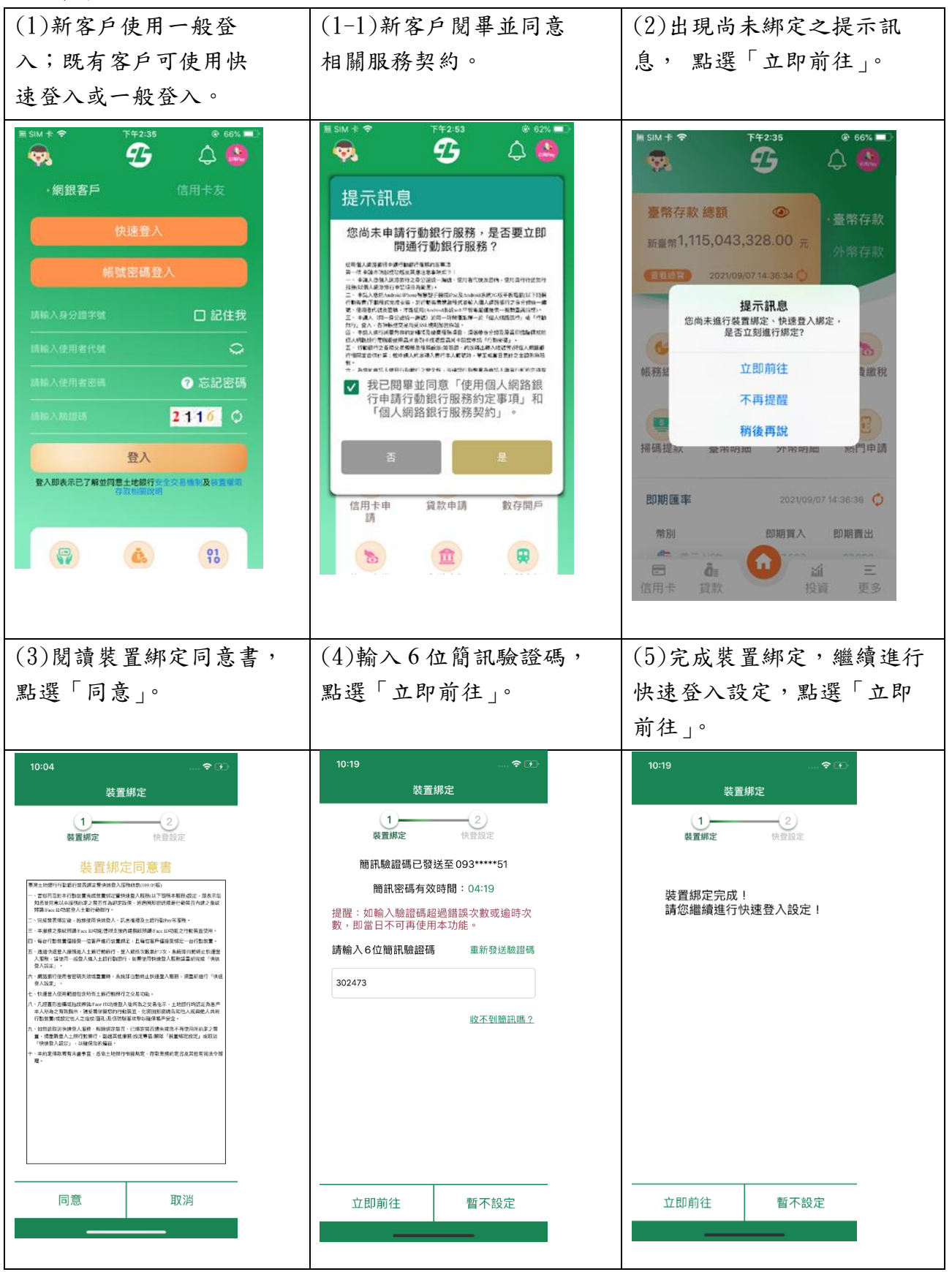

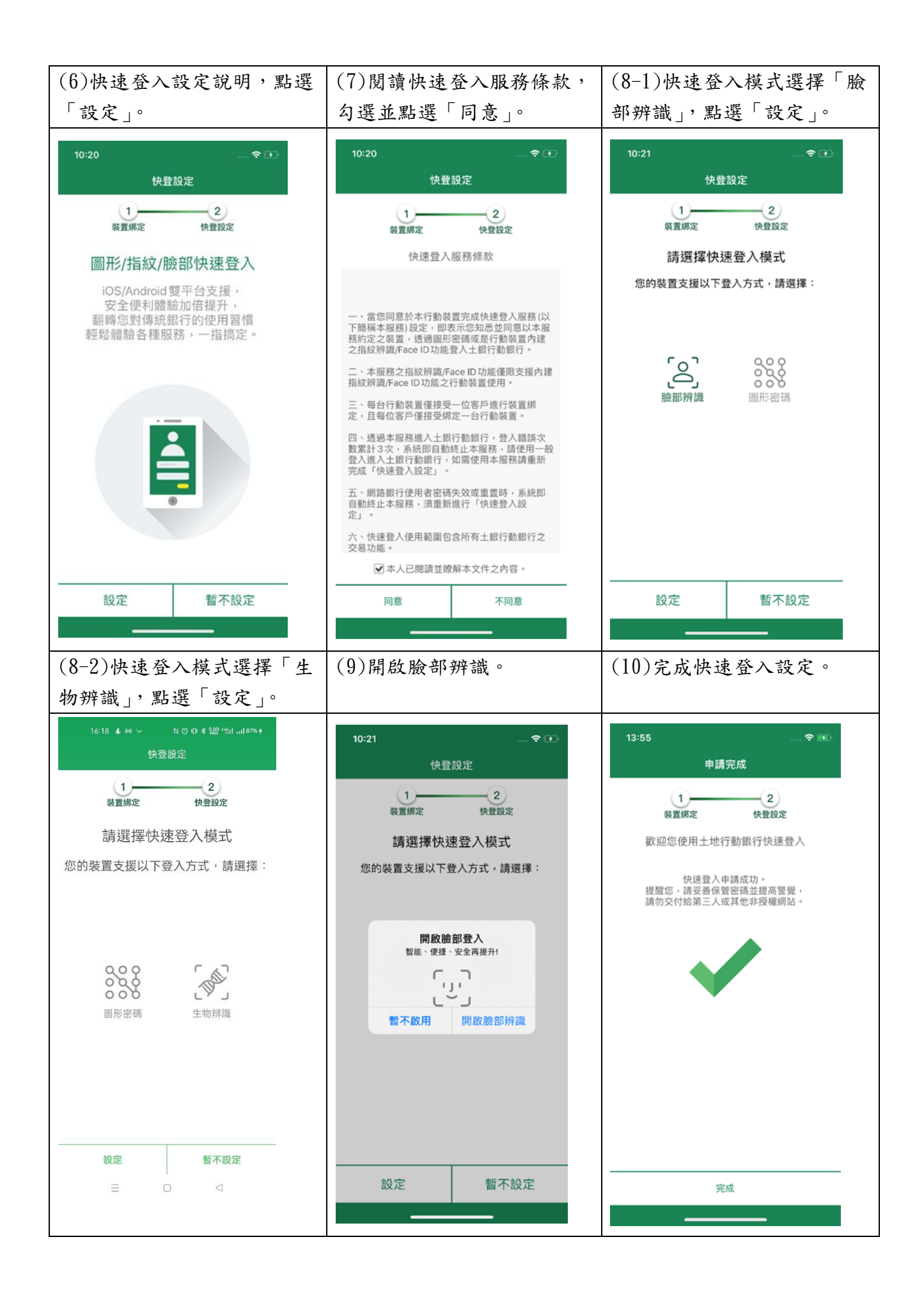